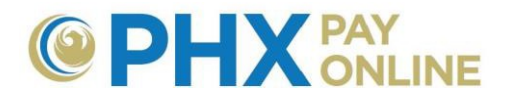

# **Cómo Actualizar o Conceder Acceso a Sus Cuentas**

### **Actualizar Mi Cuenta**

Una vez que su(s) cuenta(s) está(n) registrada(s), podrá administrar sus pagos automáticos, cambiar su dirección postal y más.

- **1.** Haga clic en **Ajustes**
- 2. Haga clic en **Actualizar** para la opción deseada, ingrese la información, y haga clic en **Guardar**.

## **Conceder Permiso a Otras Personas para Ver o Actualizar Mi Cuenta**

Es fácil invitar a otra persona para que pueda ver o administrar su cuenta. Solo necesita su correo electrónico. Acuérdese: El titular principal de la cuenta debe conceder permiso y es quien sigue siendo responsable por los cambios hechos por sí mismo o por su(s) representante(s).

- **1.** Haga clic en **Cuenta(s)**
- 2. Haga clic en la **Flecha** al lado de la cuenta deseada para desplegar opciones

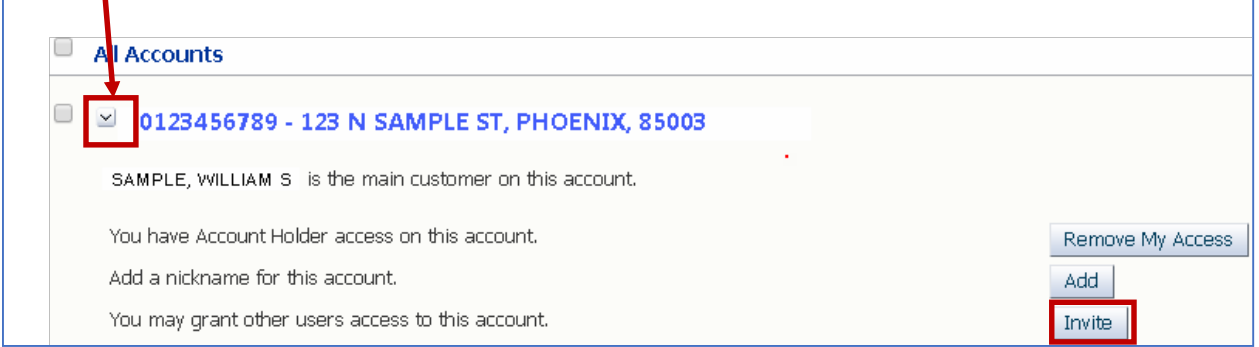

- **3.** Haga clic en **Invitar**
- **4.** Ingrese **el correo electrónico completo de la persona invitada**

**NOTA:** Si la persona invitada está designada en su Cuenta para City Services, su nombre aparecerá bajo "¿Figura el nombre de esta persona en la cuenta?" haga clic en el punto al lado de su nombre.

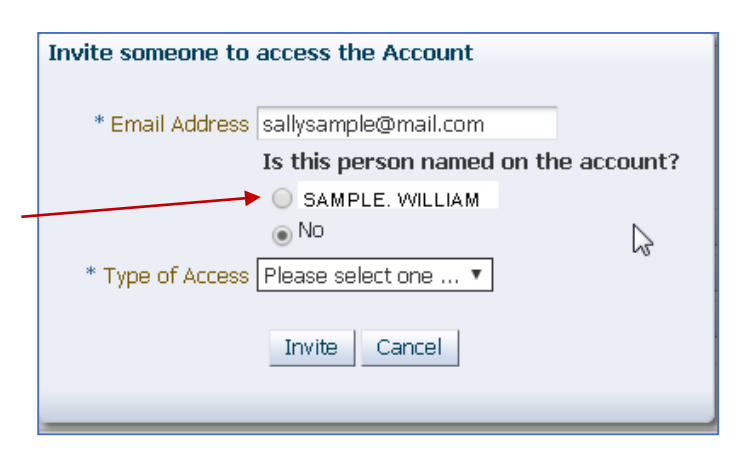

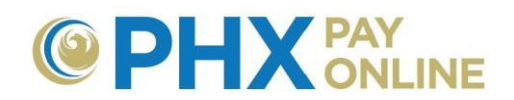

5. Haga clic en **Tipo de Acceso** y seleccione acceso de Invitado o de Tenedor de Cuenta

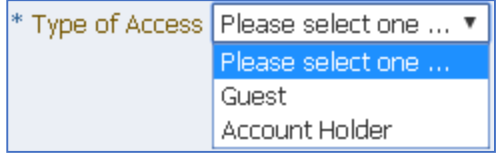

#### Existen dos tipos de Acceso

- Acceso de **Invitado** permite que la persona invitada vea su cuenta
- Acceso de **Tenedor de Cuenta** permite que la persona invitada vea y actualice la cuenta incluyendo:
	- Conceder/revocar acceso
	- $\checkmark$  Actualizar la configuración de la cuenta, incluyendo:
		- Pagos Automáticos (AutoPay)
		- Entrega de Facturas
		- Notificaciones
		- Dirección Postal
		- Número de teléfono de contacto
	- $\checkmark$  Ver Historial (facturas e historial financiero)

#### **6.** Haga clic en **Invitar**

a. Si la persona invitada ya está vinculada a su cuenta, verá la siguiente advertencia.

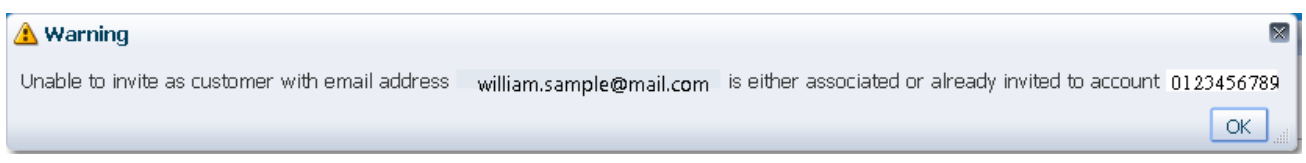

b. Una notificación por correo electrónico será enviada a la persona que usted invitó de [PHXwelcome@phoenix.gov.](mailto:PHXwelcome@phoenix.gov)

Si ya tienen una cuenta en línea con el correo electrónico que usted ha provisto, podrán ver la cuenta la próxima vez que inician sesión.

De lo contrario, tendrán que completar el proceso de registro de 2 Pasos utilizando el correo electrónico que usted utilizó al invitarle a acceder a su cuenta. No será necesario registrar la cuenta.

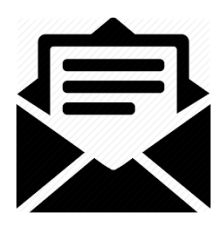

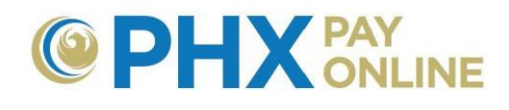

## **Consejos**

- 1. Conceder acceso a su cuenta por medio de PHX Pay Online solo permite acceso en línea a su cuenta. Usted todavía es el responsable en sentido económico. Para añadir o cambiar individuos responsables en sentido económico, contáctese con PHX Servicio al Cliente en [cityservicesbill@phoenix.gov.](mailto:cityservicesbill@phoenix.gov)
- 2. El acceso es concedido por cuenta. Repita el mismo proceso para cuentas adicionales según sea necesario.
- 3. Para ver y revocar acceso, Haga clic en **Cuenta(s)**, para desplegar la cuenta deseada **0123456789**, y haga en los cambios necesarios.

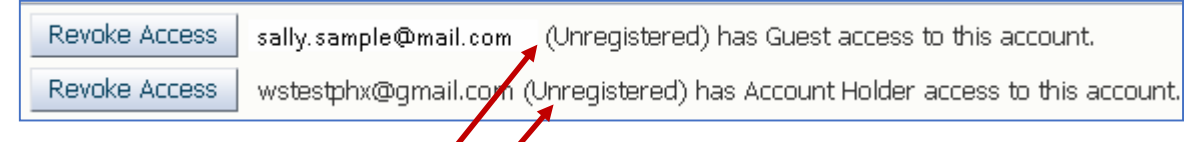

- a. Cuentas designadas **(Sin Registrar)** significa que no han creado una cuenta con PHX Pay Online que esté vinculada al correo electrónico que usted utilizó al hacer la invitación.
- b. **Recomendamos:** Verificar que el correo electrónico utilizado es correcto.
- c. **Recordatorio:** La persona invitada tiene que completar el proceso de registro de 2 Pasos para poder ver la cuenta. Si el invitado ya se ha registrado, podrá ver la cuenta unz vez que inicie sesión.